¿Necesitas configurar tu producto?

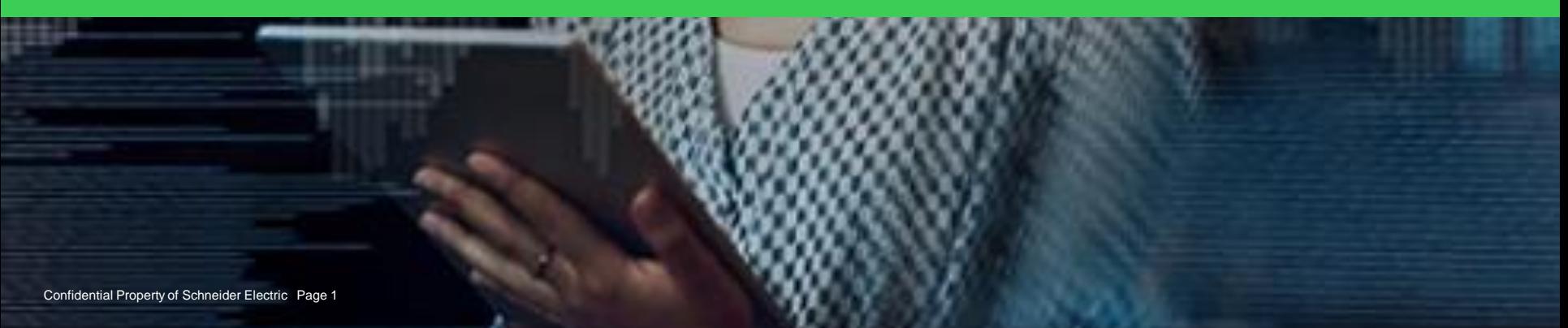

#### Link desde mySE [\(https://www.mysear.schneider-electric.com/mySchneider/#!/login](https://www.mysear.schneider-electric.com/mySchneider/#!/login))

- 1° Ingrese a su sesión de mySE con su correo y contraseña.
- 2° Clic en el menu catálogo
- 3° Seleccione la familia de producto y tipo de product que require para configurar.
- 4° Clic en botón "Selector de productos"

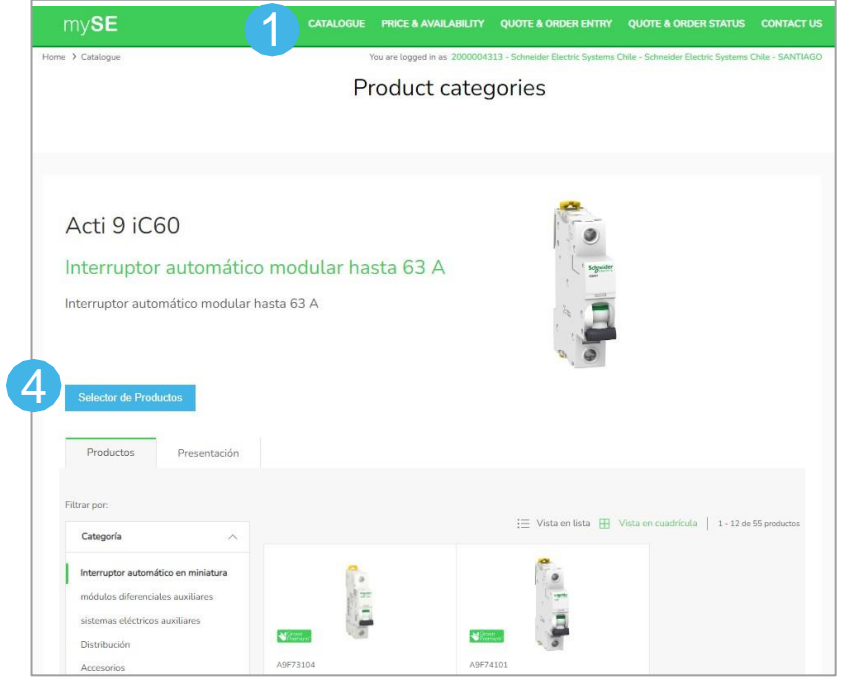

Link desde mySE [\(https://www.mysear.schneider-electric.com/mySchneider/#!/login](https://www.mysear.schneider-electric.com/mySchneider/#!/login))

- 5° Seleccionar las carácteristicas del product
- 6° Se mostrarán la referencia final dada la configuración que indicó.

*Existe otra opción para ingresar al selector y es en la platforma mySchneider (ver slide siguiente)*

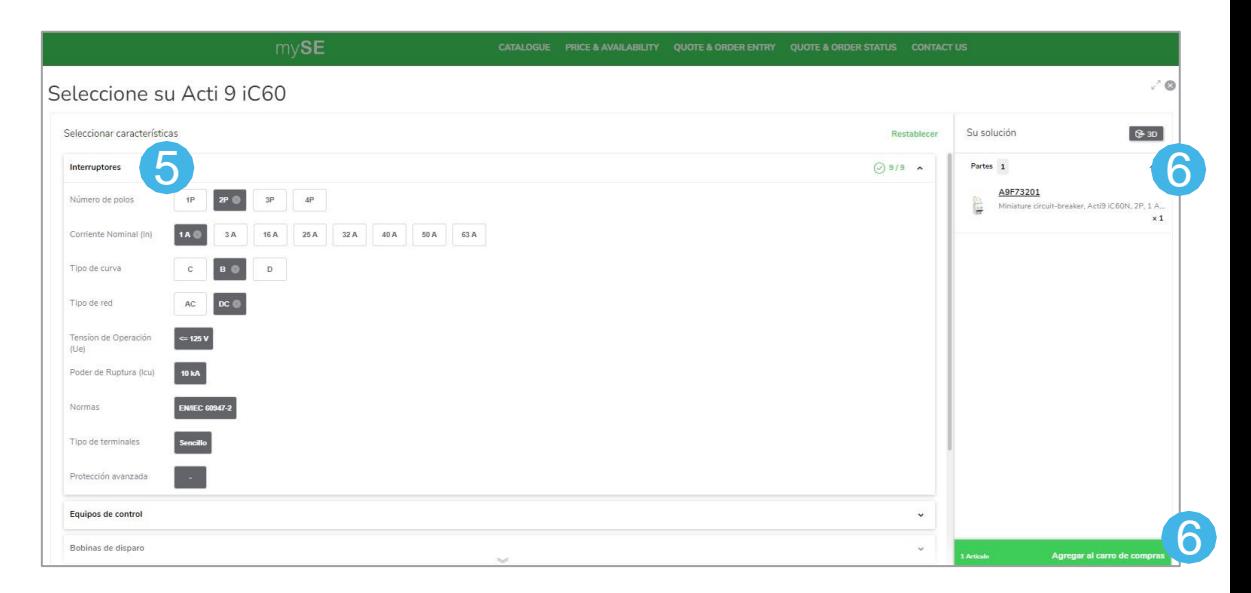

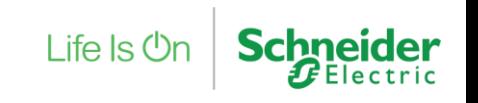

Link desde sitio web ([https://www.se.com/ar/es/\)](https://www.se.com/ar/es/)

- 1° Ingrese al link de la plataforma Schneider Electric.
- 2° Clic en el menu "Soporte".
- 3° Clic en Link de "Herramienta de selección de productos"
- 4° Clic en "iniciar el selector de productos"

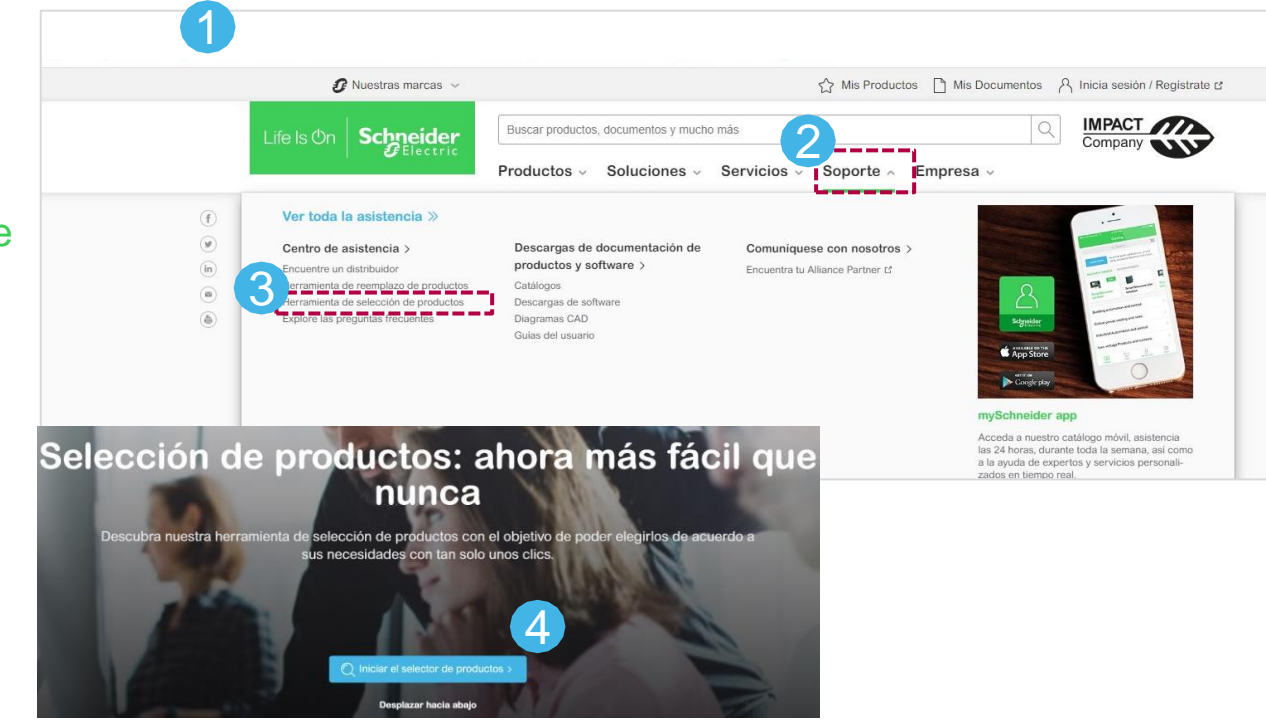

Life Is On

Link desde sitio web ([https://www.se.com/ar/es/\)](https://www.se.com/ar/es/)

- 5° Seleccione la familia de product y tipo de producto que require para configurar.
- 6° Seleccionar las carácteristicas del product
- 7° Se mostrarán la referencia final dada la configuración que indicó.
- 8° Puede descargar la configuración en PDF, Excel u Xml.

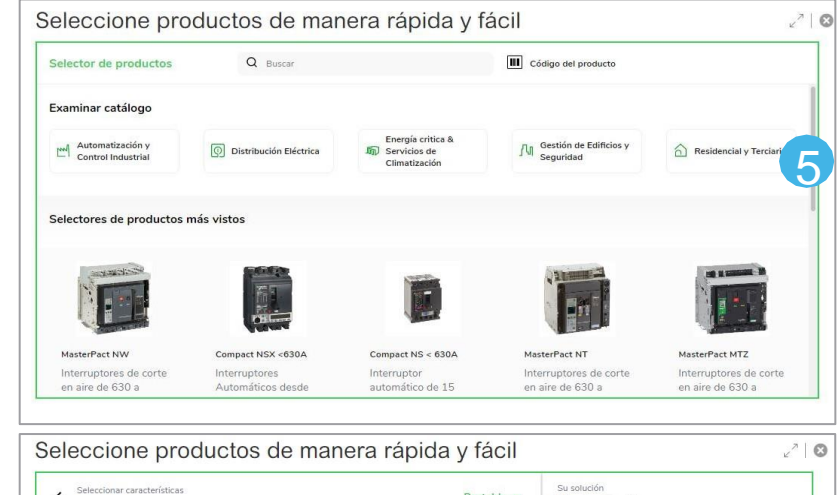

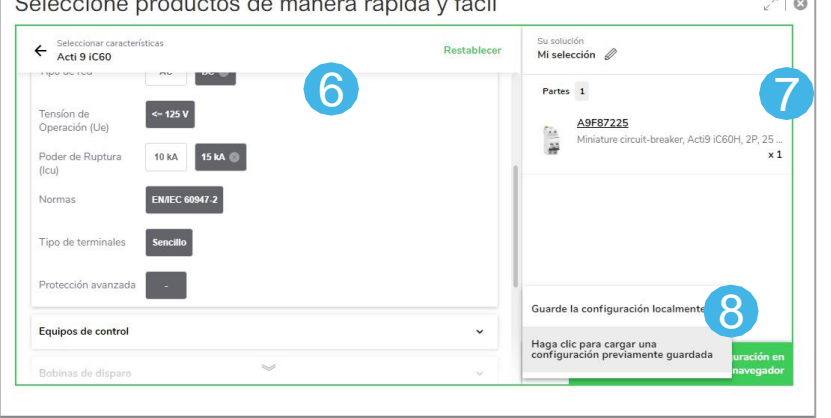

# Life Is  $On \mid$  Schneider